## **担心"被经商办企业"?教你快速查询!**

现在使用电子营业执照小程序你就可以查询本人 在全国的投资任职情况,查询方式如下: 1. 在微信中搜索"电子营业执照"微信小程序。

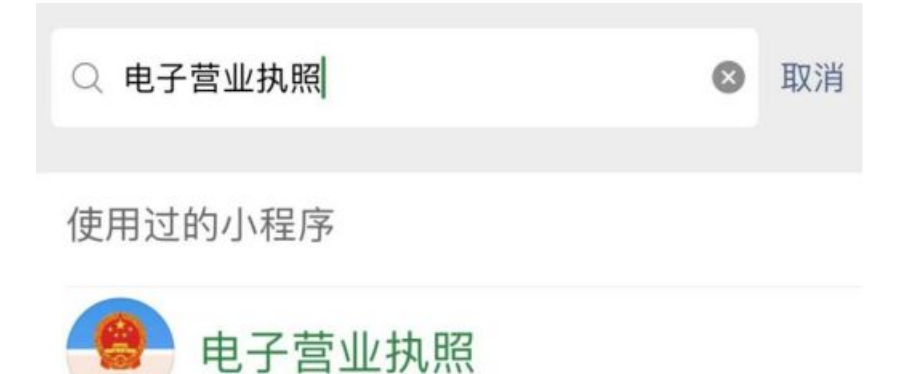

2. 打开"电子营业执照"微信小程序后,在最下方点选 "其他应用"。

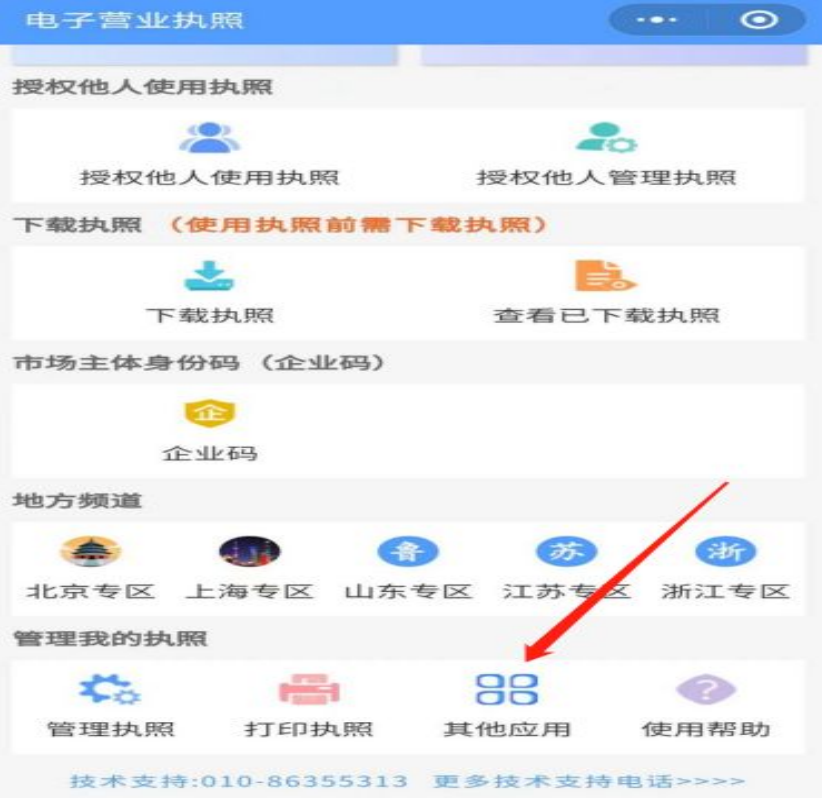

< 其他应用  $\odot$  $\mathcal{P}$ 电子印章  $\geq$ 电子证照  $\geq$ 电子投标  $>$ 电子档案 电子签署  $>$  $>$ 银行开户  $>$ 年度报告 宽带办理  $>$  $>$ 投资任职情况查询

## 3. 点击"投资任职情况查询"。

## 4. 阅读查询须知后, 点击"知道了"  $\circ$

 $\odot$ 

投资任职情况查询须知

〈 电子营业执照

- 1 仅支持身份证查询,不支持军官证、护 照及其他证件;
- 2 查询时间为早上 6:00 到晚上 8:00;
- 3 查询结果仅供参考。如查询结果与实际 情况不符,请联系市场主体登记机关进 行核查修改;
- 4 本应用个人身份认证依托微信支付和刷 脸实人认证。若您的微信尚未开通支付 功能,请先在微信支付中绑定本人银行 卡,再进行刷脸实人认证;
- 5 如果在查询中有问题,请拨打010-86355313进行咨询,或者添加微信 (微信号: 17710867672) 沟通处 理。

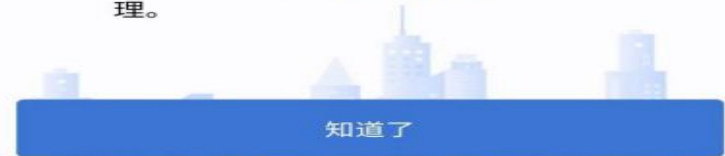

5. 按页面要求输入相关个人信息后,点击"确认"。

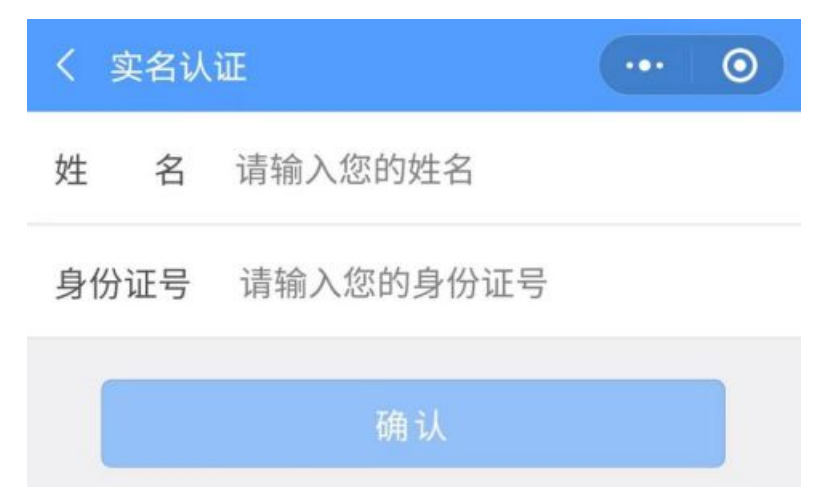

6.在"实名信息验证授权"页面勾选后,点击"授权"。

## 实名信息验证授权

你授权微信支付:

- 接收"微信城市服务"传入的姓名、证件类型 和证件号码。
- 验证上述信息与你的微信支付实名信息是否 一致。
- 将验证结果告知"微信城市服务",用于实名 办理业务。

◎你已阅读并同意《微信支付用户授权协议》

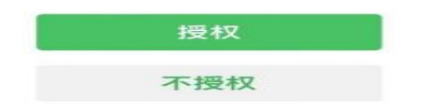

7. 通过人脸识别功能验证身份信息。

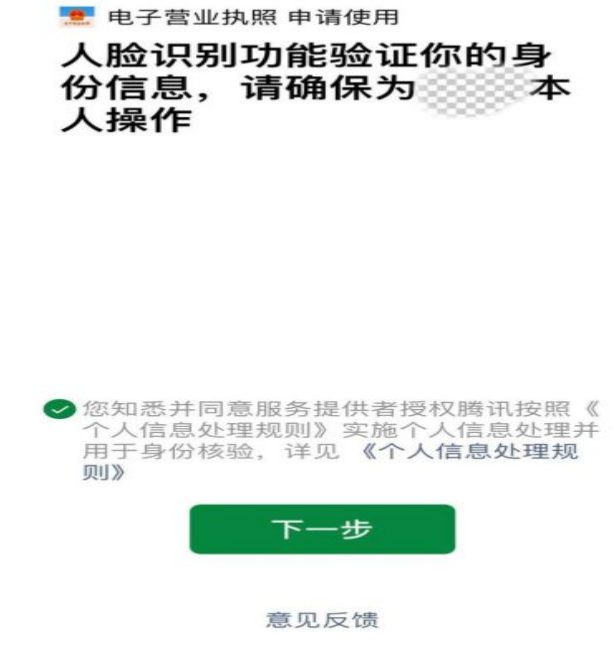

8.人脸识别后完成投资任职信息查询,获得查询结果。

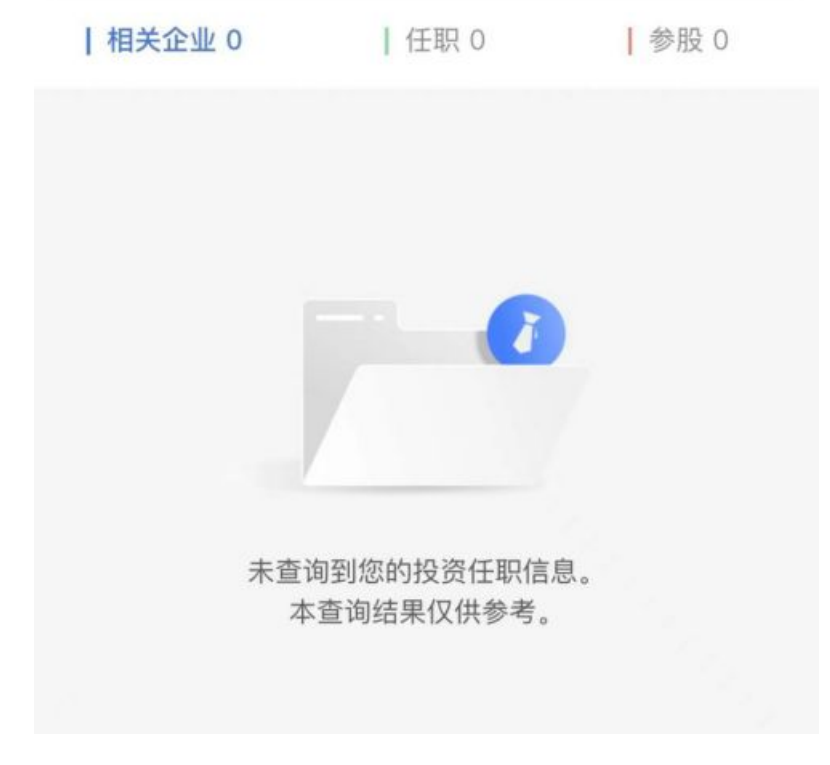